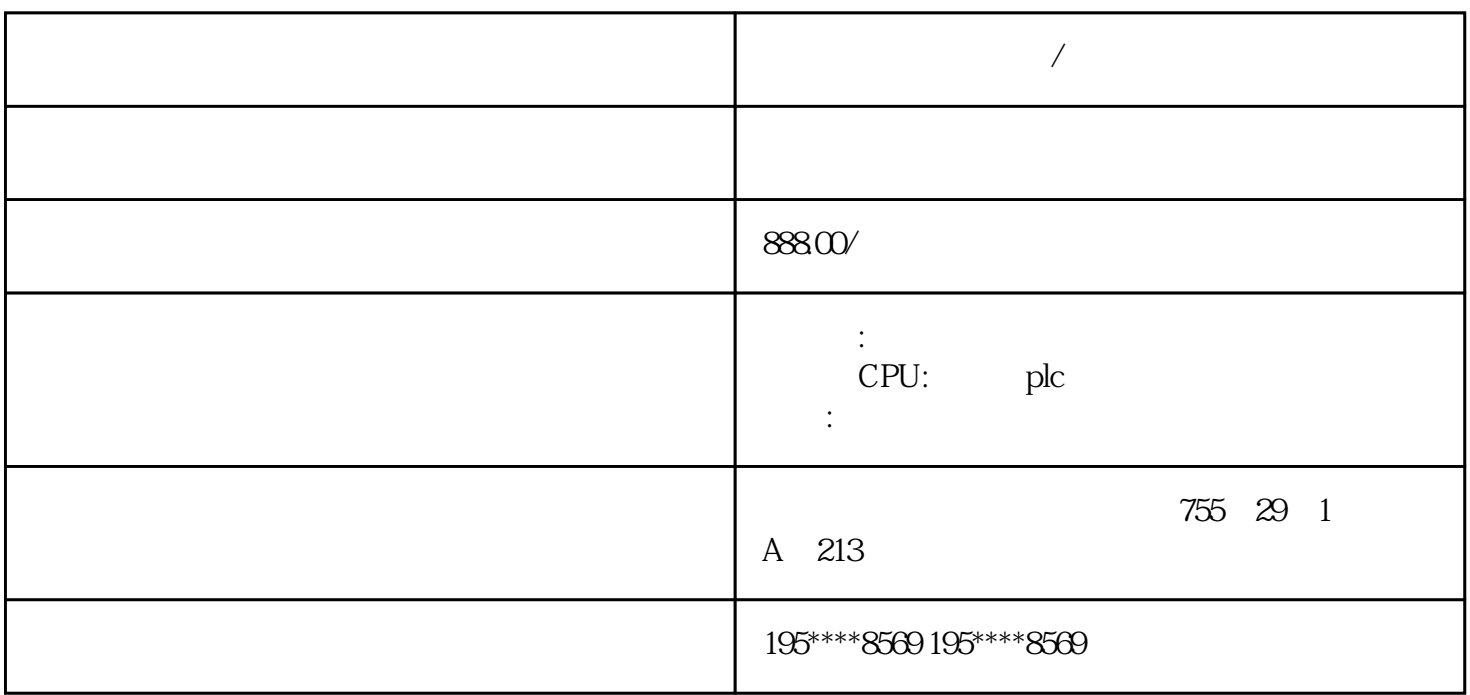

PLC,

**西门子变频器代理商/武汉**

 $*****$ 

- " (Chart Status) " (Program Status)
- 在项目树中,右键单击"状态图表"(Status Chart) 文件夹,然后选择上下文菜单命令" "插 插
- > " (Insert > Chart)
- " (Edit) " " (Insert) " " (Object)
	- " (Chart)
	- $*$   $*$   $>$   $*$   $(Insert > Chart)$ 
		- \* \* \* (Insert) \* \* \* \* \* (Chart)
	- " (Status Chart)
		- " (Status Chart)
- "  $"$  (View) "
- " (Windows) " Component)

- 1. " " (Address)
- 2. I Q M " "(Format) 是字节、字或双字,选择"格式"(Format) 列中的下拉列表,然后从可用选项中选择有效
- $3 \thinspace$ – " and " " (Insert) " " " (Row)

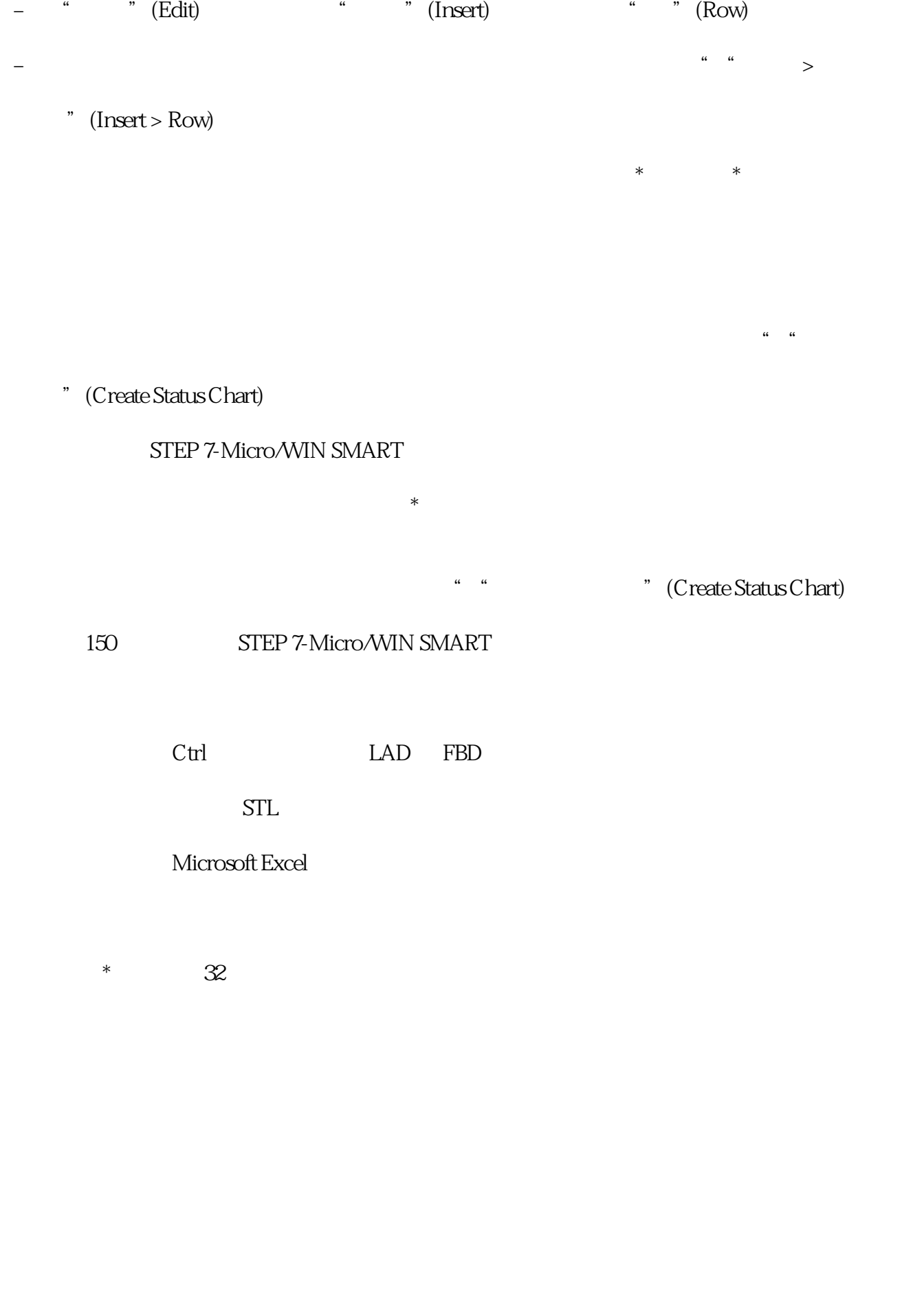